# Voip PBX & Doorcom

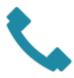

Every Thinknx server embeds a software VOIP telephony PBX. It is optimized for the VOIP functionalities between clients and for door communication. This object allows to configure the PBX (extensions, ring groups and door stations).

- **PBX port** This property allows to specify the PBX port if different from the default one (5060).
- Accounts PBX This property represents the list of extensions (clients) to be registered in the PBX.
- **Ring groups** This property represents the list of **ring groups** to be registered in the PBX. Ring groups allow to call more than one extension using a single number. The outdoor station can forward the call to several clients using a single number.
- Intercom devices This property represents the list of intercom devices to be registered in the PBX.

The diagram below gives a general overview on the configuration when using a Thinknx server as a VoIP PBX.

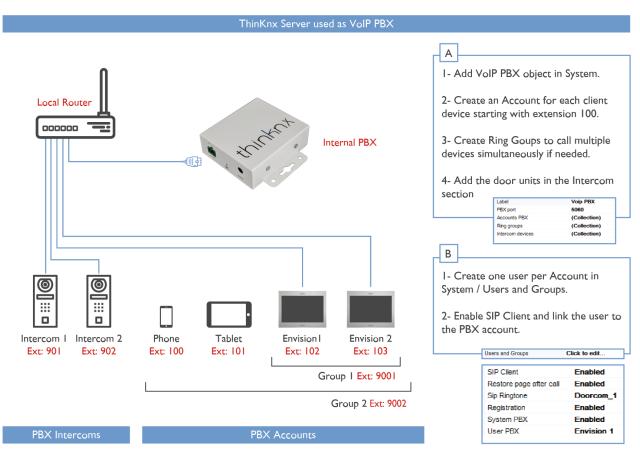

Thinknx server used as a VoIP PBX

When using an external VoIP PBX, there is no need to add the object "VoIP PBX" in System. All the extensions are configured on the external PBX. It is only essential to create one user per extension in "Sytem"->"Users and Groups", and disable the "System PBX" parameter in order to enter the correct settings for the user.

# Adding PBX accounts

Click on the button displayed on the right to open the PBX users editor window, then click on "Add" and adjust the properties in the grid:

- **Extension** This property allows to specify the extension number used by the client to join the PBX. Extension number starts from 100.
- **Password** This property allows to specify the password associated to the extension number.

# Adding ring groups

Click on the button displayed on the right to open the ring groups editor window, then click on "Add" and adjust the properties in the grid:

- **Ring Group Number** Number associated to this group in PBX. Group Numbers start from 9000
- Accounts PBX PBX accounts associated to this ring group

C0

# Adding intercom devices

Click on the button displayed on the right to open the intercom devices editor, click on "Add" and adjust the properties in the grid:

- **Device type** By selecting the option "**Generic IP Doorstation**" from the list, it is possible to integrate with most intercom support the SIP protocol such as:
  - 2N
  - Doorbird
  - Fermax
  - Mobotix
  - *TCS*
  - and much more!
- 2. **Username web** This property corresponds to on of the login parameters of intercom management web page.
- 3. **Password web** This property corresponds to on of the login parameters of intercom management web page.
- 4. **Username PBX** This property corresponds to the extension used by the intercom to register in the PBX; it is automatically generated and it cannot be edited. For devices the numeration starts from 901.

- 5. **IP address** Outdoor station address.
- 6. **Port** Outdoor station port.
- 7. **Intercom buttons** This property allows to configure the intercom button panel, associating to each button the extension or ring group to be called. Click on the button displayed on the right to open the intercom buttons editor, click on "Add" and adjust the properties in the grid:
  - Label: Label associated to the button in the configurator.
  - Button number: This property represents the button number on the panel.

3/22

- Call single user: If enabled, the call is sent to a single user when the button is pressed. If disabled, the call is sent to a ring group.
- Ring Group PBX: Ring group associated to this button.

# Integration example: 2N IP

The intercom used in this example is the 2N IP Helios, an SIP Door Station solution with an integrated video camera for monitoring door activity, however, the same concept can be applicable to the other products within the same 2N series. The below configuration was applied to 2N firmware version 2.10.0 (2015), where the following features are supported:

- Paging: When the call button is pressed on the door station, it will call all appropriate clients based on the settings of the ring group called.
- 2Way audio call: the user at the client station can converse with the person outside the door
- Video monitoring: the camera in the door station can be accessed by the client to view the caller and the outside area
- Relay/Door strike actuation from the server: the internal relays can be actuated from Thinknx client/server provided that the needed license inside the 2N (http API) is enabled

# **Preliminary Requirements**

The 2N IP door station has to be connected to the ethernet using a CAT5 cable and it has to be in the same network to which Thinknx server is attached. Also the clients have to be connected to the same network. Special network configuration is possible using the needed routing/firewalling devices.

# Voip PBX setup

Add the Voip PBX object and configure as follow:

- Add several users into the "Accounts PBX" tab
- Add an intercom into the "Intercom devices" and set it as generic intercom. A number will be shown. That is the ID of the intercom (extension number). The password for the registration to the PBX is identical to that number (user 901/pass 901)
- Add a ring group and select the users you want to call with that ring group. A number will be shown. That number is the extension associated to that ring group (9001). Calling that number will cause all the associated users to ring.

# 2N IP setup

Enter the IP Address of the door station into a Web Browser. You will be taken to the login page for the Door Station. Log in to the Door Station. By default, the user name is **Admin** and the password is **2n**. You will be taken to the Configuration Utility:

| ton, 718, 5, 58, 103 Million-In |                   |   |                   |                    | 9 Q, Santh                       | \$<br>Ð | 0   | + | * | = |
|---------------------------------|-------------------|---|-------------------|--------------------|----------------------------------|---------|-----|---|---|---|
|                                 | 10 million (1997) | - |                   | 2N Helos IP Verso  | CZ   EN   DE   FR   IT   ES   RU | sgo     | it. |   |   | 1 |
| ٠                               | Status            |   | Device Info -     |                    |                                  |         |     |   |   |   |
| 100                             |                   |   |                   |                    | 2N Helios IP Verso               |         |     |   |   |   |
|                                 | Device            | > |                   | Hardware Version   |                                  |         |     |   |   |   |
| =<br>\$<br>\$<br>\$<br>\$       | Services          |   |                   |                    | \$4-0917-0495                    |         |     |   |   |   |
| 1                               |                   |   |                   | Firmware Version   |                                  |         |     |   |   |   |
| 101                             |                   |   |                   | Bootloader Version |                                  |         |     |   |   |   |
|                                 |                   |   |                   |                    | 0d 1h 11m 58s                    |         |     |   |   |   |
|                                 |                   |   |                   | Power Source       | Pot                              |         |     |   |   |   |
|                                 |                   |   | Device Features + |                    |                                  |         |     |   |   |   |
|                                 |                   |   |                   | Camera             | YES                              |         |     |   |   |   |
|                                 |                   |   |                   | Number of Modules  | 1                                |         |     |   |   |   |
|                                 |                   |   |                   |                    |                                  |         |     |   |   |   |
|                                 |                   |   |                   |                    |                                  |         |     |   |   |   |
|                                 |                   |   |                   |                    |                                  |         |     |   |   |   |
|                                 |                   |   |                   |                    |                                  |         |     |   |   |   |
|                                 |                   |   |                   |                    |                                  |         |     |   |   |   |
|                                 |                   |   |                   |                    |                                  |         |     |   |   |   |
|                                 |                   |   |                   |                    |                                  |         |     |   |   |   |
|                                 |                   |   |                   |                    |                                  |         |     |   |   |   |
|                                 |                   |   |                   |                    |                                  |         |     |   |   |   |
|                                 |                   |   |                   |                    |                                  |         |     |   |   |   |

Select the "Services" Icon on the left to access the Services screen. Then select the Phone option:

| 🐮 📓 hitssa (180,5,58, 383) Herinian shares sa Halanden - K                                 | * C C                                                                                                    | 9, lawih                                                           |     | 众也  | 0   | * 1  | = |
|--------------------------------------------------------------------------------------------|----------------------------------------------------------------------------------------------------|--------------------------------------------------------------------|-----|-----|-----|------|---|
| Interview Services Phone Streaming Orwif E-Mail Automation HTTP API User Sounds Web Server | Intercom Identity +<br>Display Name 29<br>Phone Number (ID) 90                                                            | CZ   EN   DE   FR   IT   ES<br>N Helios<br>00<br>32.168.2.10<br>Th | (RU | Log | 201 | \$ 1 | = |
| Audio Test                                                                                 | Proxy Address 19<br>Proxy Port 50<br>SIP Registrar ~<br>Registration Enabled<br>Registrar Address 19<br>Registrar Port 50 | 92.168.2.10                                                        |     |     |     |      |   |

On the SIP 1 Tab→ Intercom Identity

- 1. Set the Phone Number. This is actually the "ID" with which the device will populate in the Thinknx SIP server (901)
- 2. Set the Domain to the IP Address of Thinknx server

On the SIP 1 Tab $\rightarrow$  Authentication

- 1. Check the Use Authentication ID box
- 2. Set the Authentication ID to the ID of the device inside the Thinknx SIP server (901)
- 3. Set the Password with the same number of the ID (901)

On the SIP 1 Tab $\rightarrow$  SIP Proxy

- 1. Set the Proxy Address to the IP Address of Thinknx server
- 2. Ensure the Proxy Port is set to 5060

On the SIP 1 Tab  $\rightarrow$  SIP Registrar

- 1. Check the Registration Enabled box
- 2. Set the Registrar Address to the IP Address of Thinknx server
- 3. Ensure the Registrar Port is set to 5060
- 4. Leave the Registration Expires time set to default

On the Audio Tab

- 1. Uncheck G.722
- 2. Make G.711 (PCMU) the first choice

On the HTTP API option:

1. Select "No authentication" for the camera image service

Select the "Directory" Icon on the left to access the Users screen

| 🚊 11po (18.5.88, 20) third by phones | ai yagentea d | • C                               | 7][9, iew/ti                     | ***    | * # | =   |
|--------------------------------------|---------------|-----------------------------------|----------------------------------|--------|-----|-----|
|                                      |               | 2N Helios IP Versa                | CZ   EN   DE   FR   IT   ES   RV | Logout |     | 2   |
| 💽 Di                                 | rectory       | 1 2 3 4 5 6 7 8                   | 9 10 - • Number                  | + Q    |     |     |
|                                      |               | Position Enabled                  |                                  |        |     |     |
|                                      | sers >        | User Basic Information ~          |                                  |        |     |     |
| 000                                  | me Profiles   |                                   | THINKNX                          |        |     |     |
| $\mathbf{x}$                         | 0000-00-00-E  | Name<br>E-Mail                    | THINKNA                          |        |     |     |
| Ö                                    |               | E-Wall                            |                                  |        |     |     |
|                                      |               | User Phone Numbers -              |                                  |        |     |     |
|                                      |               | Number 1 Ring grou                | p number Thinknx Server IP       | R.     |     |     |
|                                      |               | Phone Number                      | sip.9001@192.168.2.10            |        |     |     |
|                                      |               | Time Profile                      | [hot used]                       |        |     |     |
|                                      |               | Helios IP Eye Address             |                                  |        |     |     |
|                                      |               | Parallel call to following number |                                  |        |     |     |
|                                      |               | Humber 2                          |                                  |        |     |     |
|                                      |               | Phone Number                      |                                  |        |     | - 5 |
|                                      |               | Time Profile                      | [not used]                       |        |     |     |
|                                      |               | Helios IP Eye Address             | prost.                           |        |     |     |
|                                      |               | Parallel call to following number |                                  |        |     |     |
|                                      |               | Number 2 Phone Number             |                                  |        |     |     |
|                                      |               | Phone Number                      |                                  | 6      |     |     |

On the User 1 (button 1) tab:

- 1. Check the "Position Enabled" box
- 2. Under User Basic Information→ Name, type any name you like. The E-Mail field may be left blank
- 3. Under User Phone Numbers→ Number 1→ Phone Number type sip:9001@x.x.x.x, where "x.x.x.x" is the IP Address of the Thinknx Server and 9001 is the extension number to call (ring group in this case).
- 4. All other fields on this screen may be left blank

To be able to see the images coming from the device you need to add a Camera inside Thinknx UI and configure to grab images using the following parameters:

- 1. Type: Generic Camera
- 2. Use RTSP : Disabled
- 3. Image Path : api/camera/snapshot?width=640&height=480
- 4. Fill the other fields like IP addresses and credentials as for any other normal camera.

To be able to open the Lock connected to the 2N device you have two options: to send **DTMF** tones during conversation or to send html **GET** messages to the device. If you want to use DTMF tones, it will be enough to create a Generic Buttom into the UI and select as action the generation of DTMF tone as in the following picture. DTMF code must be the same inserted into the 2N configuration page followed by \* (in the example 1234\*).

If you prefer to use html GET solution, you need to use the Thinknx Ethernet Gateway plugin

and configure a Generic Button to perform an action with the following parameters:

- 1. Command: Make http GET call to a specified url with username and password
- 2. URL : http://IP\_of\_2N\_DEVICE/api/switch/ctrl?switch=1&action=on
- 3. Username : username used to authenticate with 2N station
- 4. Password : password used to authenticate with 2N station

This method require additional licenses from 2N to enable the Switch API. The API should be available on HTTP also (Not HTTPS only).

# Integration example: Doorbird D10x, D20x

The DoorBird D10x and D20x Door Stations are SIP Door Station solution with an integrated video camera for monitoring door activity.

For proper connection between Doorbird door stations and Thinknx PBX, refer to the step-bystep user guide created by Doorbird wich can be found on their website, or follow the instructions below.

The following features are supported:

- Paging: When the call button is pressed on the door station, it will call all appropriate clients based on the settings of the ring group called.
- 2Way audio call: the user at the client station can converse with the person outside the door
- Video monitoring: the camera in the door station can be accessed by the client to view the caller and the outside area
- Relay/Door strike actuation from the server: the internal relays can be actuated from Thinknx client/server or from KNX

# **Preliminary Requirements**

The DoorBird door station has to be connected in the same network to which Thinknx server is attached. Also the clients have to be connected to the same network. Special network configuration is possible using the needed routing/firewalling devices.

# Voip PBX setup

Add the Voip PBX object and configure as follow:

- Add several users into the "Accounts PBX" tab
- Add an intercom into the "Intercom devices" and set it as generic intercom. A number will be shown. That is the ID of the intercom (extension number). The password for the registration to the PBX is identical to that number (user 901/pass 901)
- Add a ring group and select the users you want to call with that ring group. A number will be shown. That number is the extension associated to that ring group (9001). Calling that number will cause all the associated users to ring.

# **Doorbird setup**

Enter the following url into a web browser to configure the SIP part of the doorbird device:

# http://x.x.x.x/bha-api/sip.html

where x.x.x.x is the local ip of the Doorbird doorstation. To get the ip address, in case you don't know it, you can use the utility reachable from the following address: http://www.doorbird.com/checkonline and inserting the required data.

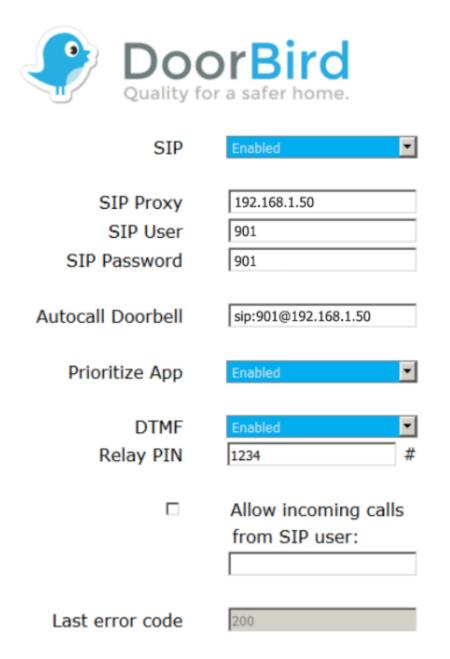

Referring to the image:

- 1. Set SIP to enabled
- 2. Set SIP Proxe to the IP Address of Thinknx server
- 3. Set the SIP User to the ID of the device inside the Thinknx SIP server (901)
- 4. Set the SIP Password with the same number of the ID (901)
- 5. Set the Autocall doorbell as sip:9001@x.x.x.x, where "x.x.x.x" is the IP Address of the

Thinknx Server and 9001 is the extension number to call (ring group in this case).

- 6. Set DTMF to enabled to be able to open the lock using DTMF codes
- 7. Finally, make sure that the Thinknx account is allowed to make calls by selecting all the days of the week in the schedule as seen in the picture below.

| MO         TU         WE         TH         FR         S           00:00         00:30         01:00         01:00         01:00         01:00         01:00         01:00         01:00         01:00         01:00         01:00         01:00         01:00         01:00         01:00         01:00         00:00         00:00         00:00         00:00         00:00         00:00         00:00         00:00         00:00         00:00         00:00         00:00         00:00         00:00         00:00         00:00         00:00         00:00         00:00         00:00         00:00         00:00         00:00         00:00         00:00         00:00         00:00         00:00         00:00         00:00         00:00         00:00         00:00         00:00         00:00         00:00         00:00         00:00         00:00         00:00         00:00         00:00         00:00         00:00         00:00         00:00         00:00         00:00         00:00         00:00         00:00         00:00         00:00         00:00         00:00         00:00         00:00         00:00         00:00         00:00         00:00         00:00         00:00         00:00         00:00 <td< th=""><th>00:00</th></td<> | 00:00                   |
|----------------------------------------------------------------------------------------------------|-------------------------|
| 00:00                                                                                                    | 00:00<br>00:30<br>01:00 |
|                                                                                                    | 01:00                   |
| 01:00                                                                                                    |                         |
|                                                                                                    |                         |

The same procedure can be done using the DoorBird app into the dedicated SIP configuration section, or by accessing their portal on https://webadmin.doorbird.com/login.

To be able to see the images coming from the device you need to add a Camera inside Thinknx UI and configure to grab images using the following parameters:

- 1. Type: Generic Camera
- 2. Use RTSP : Disabled
- 3. Image Path : bha-api/image.cgi
- 4. Fill the other fields like IP addresses and credentials as for any other normal camera.

To be able to open the Lock connected to the Doorbird device you have two options: to send **DTMF** tones during conversation or to send html **GET** messages to the device. If you what to use DTMF tones, it will be enough to create a Generic Buttom into the UI and select as action the generation of DTMF tone as in the following picture. DTMF code must be the same inserted into the Doorbird configuration page followed by \* (in the example 1234\*).

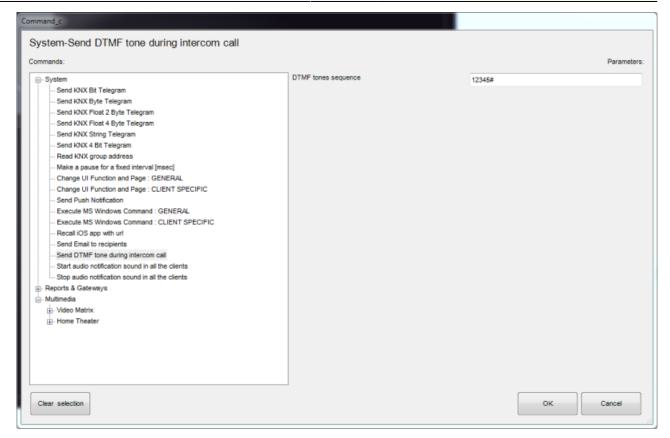

If you prefer to use html GET solution, you need to use the Thinknx Ethernet Gateway plugin and configure a Generic Button to perform an action with the following parameters:

- 1. Command: Make http GET call to a specified url with username and password
- 2. URL : http://IP\_of\_DOORBIRD/bha-api/open-door.cgi
- 3. Username : username used to authenticate with Doorbird station
- 4. Password : password used to authenticate with Doorbird station

| Commands:                                                                                                    | URL                                                                                                    | http://IP of DOORBIRD/bha-api/open-door.cgi | Parameters |
|----------------------------------------------------------------------------------------------------|----------------------------------------------------------------------------------------------------|---------------------------------------------|------------|
| Reports & Gateways     Ethernet Gateway     Make a http GET call to a specified url     Make a http GET call to a specified url     Make a http GET call to a specified url     Make a http GET call to a specified url     Make a http POST call to a specified url     Make a http POST call to a specified url     Send string with no termination to TCP socket     Send hexadecimal string with no termination to UDP socket     Send hexadecimal string with no termination to UDP socket     Send hexadecimal string with CR termination to UDP socket     Send hexadecimal string with CR termination to UDP socket     Send SOAP request to the specified url     G     Gateway MyHome     Mutimedia     J     Video Matrix     J     Home Theater | Username used to authenticate to the server<br>Password used to authenticate to the server<br>Timeout for connection in milliseconds (default<br>3000 ms) | usemame<br>password                         |            |
| Clear selection                                                                                                    |                                                                                                    | OK                                          | Cancel     |

# Integration example: Mobotix T25 doorstation

The Mobotix T25 is a SIP door station solution with an integrated video camera for monitoring door activity. Below are the settings to apply to the Mobotix T25 to work properly with Thinknx PBX. The following features are supported:

- Paging: When the call button is pressed on the door station, it will call all appropriate clients based on the settings of the ring group called.
- 2Way audio call: the user at the client station can converse with the person outside the door
- Video monitoring: the camera in the door station can be accessed by the client to view the caller and the outside area
- Relay/Door strike actuation from the server: the internal relays can be actuated from Thinknx client/server.

#### **Preliminary Requirements**

The Mobotix T25 has to be connected to the ethernet using a CAT5 cable and it has to be in the same network to which Thinknx server is connected. Also, the clients have to be connected to the same network. Special network configuration is possible using the needed routing/firewalling devices.

# Voip PBX setup

Add the Voip PBX object and configure as follow:

Add several users into the "Accounts PBX" tab

- Add an intercom into the "Intercom devices" and set it as generic intercom. A number will be shown. That is the ID of the intercom (extension number). The password for the registration to the PBX is identical to that number (user 901/pass 901)
- Add a ring group and select the users you want to call with that ring group. A number will be shown. That number is the extension associated to that ring group (9001). Calling that number will cause all the associated users to ring.

# Mobotix T25 setup

Enter the IP Address of the door station into your web browser and login using your admin username and password. You will be redirected to the live page of the camera with a main menu to the left.

Press the "Admin Menu" button to access the administration settings.

Scroll down through the list to reach the section called "Audio and VoIP Telephony.

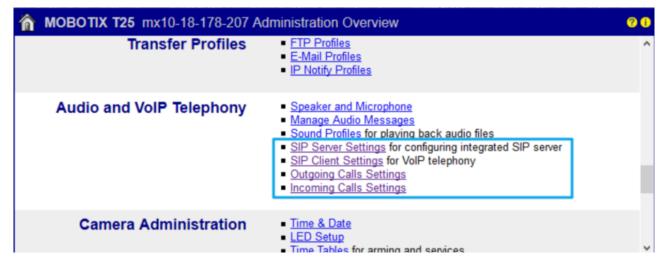

# **SIP Server**

Click on "SIP Server Settings". Once inside the page, make sure that the internal SIP Server of Mobotix is OFF. We will not need to activate this since the SIP server used will be the Thinknx server. i 🔏 192.168.1.80/admin/sipserverconfig

|       | ~ | = |
|-------|---|---|
| <br>S | ы | _ |

| 🏠 🔶 МОВОТІХ   | T25 mx10-21-55-32 SI      | P Server | Settings                             | 0 0 |
|---------------|---------------------------|----------|--------------------------------------|-----|
| SIP Server    |                           |          |                                      |     |
| SIP Server:   | Off 👻                     |          | Enable or disable SIP server.        |     |
| Server IP:    | 192.168.1.80, 10.21.55.32 |          | IPs of the server.                   |     |
| Port:         | 5061                      |          | UDP port of the server.              |     |
| Realm:        | MX_SIP                    | ]        | Realm for authentication.            |     |
| Missed calls: | Suppress 👻                |          | Enable notification of missed calls. |     |
| SIP Accounts  |                           |          |                                      |     |
| SIP Address   | Us                        | er Name  | Password                             |     |
|               | @192.168.1.80             |          | ••••••                               |     |
|               |                           |          |                                      |     |
|               |                           | Add      | new SIP account                      |     |
|               |                           |          |                                      |     |
|               |                           |          |                                      |     |
| Set           | Factory Restore           |          | Close                                |     |

#### **SIP Clients**

Go back to the Audio and VoIP Telephony, and click on the SIP Client Settings. Here we need to configure the Mobotix as a SIP client so it can communicate with Thinknx client devices.

- Make sure that SIP Client is Enabled.
- Click on "Add new SIP account" to create a new entry in the SIP Accounts table.
- Under SIP address, enter the extension 901 as username, and the IP address of your Thinknx server as Domain.
- Under Authentication, enter 901 as username and password.
- Under Server, enter the IP address of your Thinknx server as Hostname/Address, and 5060 as port.
- Enable "Available as Proxy" and "Use as Registrar".
- Leave the Register Expiration as 5 min.

| () 🔏 192.168.1.80                      | /admin/voipconfig   |                                                             |                                                                                           |                                                    |                  |                       |                     |                        | ⊍      | ☆ |   |
|----------------------------------------|---------------------|-------------------------------------------------------------|-------------------------------------------------------------------------------------------|----------------------------------------------------|------------------|-----------------------|---------------------|------------------------|--------|---|---|
| 🏠 🔶 МОВОТІХ                            | T25 mx10-21-        | 55-32 SIP CI                                                | ient Settings                                                                             |                                                    |                  |                       |                     |                        |        |   | 8 |
| You can view the curr                  | ent status and deta | iled messages o                                             | of the SIP Client in th                                                                   | e <u>SIP Client: Messa</u>                         | ages, Calls, Sta | atus dialog.          |                     |                        |        |   |   |
| General Phone S                        | ettings             |                                                             |                                                                                           |                                                    |                  |                       |                     |                        |        |   |   |
| SIP Client:                            | Enabled 👻           |                                                             | Enable or dis                                                                             | able SIP Client.                                   |                  |                       |                     |                        |        |   |   |
| Hangup on Outgoing<br>Calls:           | Disabled 🔻          |                                                             | Hang up an o<br>call is trigger                                                           | ongoing call, if an out<br>ed.                     | going            |                       |                     |                        |        |   |   |
| Parallel Dialing:                      | Enabled -           | Enable or disable simultaneous calls to<br>multiple phones. |                                                                                           |                                                    |                  |                       |                     |                        |        |   |   |
| SIP Accounts                           |                     |                                                             |                                                                                           |                                                    |                  |                       |                     |                        |        |   |   |
| SIP Add                                | iress               | Authe                                                       | entication                                                                                | Serve                                              | or               | Available<br>as Proxy | Use as<br>Registrar | Register<br>Expiration |        |   |   |
| User Name                              | Domain              | User Name                                                   | Password                                                                                  | Hostname /<br>Address                              | Port             |                       |                     |                        |        |   |   |
| 901 @                                  | 192.168.1.51        | 901                                                         | •••                                                                                       | 192.168.1.51                                       | : 5060           | V                     | V                   | 5 min. 🔻               | Delete |   |   |
| Network Setting                        | 5                   |                                                             |                                                                                           | Add new SIP                                        | account          |                       |                     |                        |        |   |   |
| NAT Traversal:                         | Disabled            | •                                                           | NAT traversal                                                                             | I mode to use.                                     |                  |                       |                     |                        |        |   |   |
| NAT Address or<br>STUN server:         |                     |                                                             | The DNS or I<br>the STUN se                                                               | P address of the rout<br>rver.                     | er using NAT or  |                       |                     |                        |        |   |   |
| Router Address<br>Refresh Time:        | 1 min. 🝷            |                                                             | When using the NAT address, the camera will<br>update the router address after this time. |                                                    |                  |                       |                     |                        |        |   |   |
| SIP Port:                              | 5060                |                                                             | Port to use fo                                                                            | r the SIP protocol.                                |                  |                       |                     |                        |        |   |   |
| Audio RTP Port:                        | 7078                |                                                             | Port to use for transmitting the audio data using<br>the RTP protocol.                    |                                                    |                  |                       |                     |                        |        |   |   |
| Video RTP Port:                        | 9078                |                                                             | Port to use for transmitting the video data using<br>the RTP protocol.                    |                                                    |                  |                       |                     |                        |        |   |   |
| Audio Data Timeout:                    | 60 sec. 🝷           |                                                             |                                                                                           | hangs up the call if th<br>dio data for this time. | ere is no        |                       |                     |                        |        |   |   |
| Audio Message                          | Settings            |                                                             |                                                                                           |                                                    |                  |                       |                     |                        |        |   |   |
| Welcome Message<br>for Inbound Calls:  | Disabled 🔻          |                                                             | Enable or dis<br>inbound calls                                                            | able welcome mess<br>8.                            | age for          |                       |                     |                        |        |   |   |
| Welcome Message<br>for Outbound Calls: | Disabled 👻          |                                                             | Enable or dis<br>outbound cal                                                             | able welcome mess<br>ls.                           | age for          |                       |                     |                        |        |   |   |
| Delay before<br>Welcome Message        | Disabled 🔻          |                                                             |                                                                                           | waits for the time spe<br>a back the Welcome       |                  |                       |                     |                        |        |   |   |
| Set )                                  | Factory             | Restore                                                     | Close                                                                                     |                                                    |                  |                       |                     |                        |        |   |   |

Scroll down through the settings till you reach the Audio Codec Settings.

Make sure that you enable "Use PCMA Codec" and "Use PCMU Codec", and disable "Use G.722 Codec".

| 0 👩 192.168.1.80/                               | /admin/voipconfig              |                                                                                                    | ⊚ |   | Ξ |
|-------------------------------------------------|--------------------------------|----------------------------------------------------------------------------------------------------|---|---|---|
| 🏫 🔶 мовотіх                                     | T25 mx10-21-55-32 SIP Client S | Settings                                                                                                    |   | 3 | 0 |
| Audio Message S                                 | Settings                       |                                                                                                    |   |   | ^ |
| Welcome Message<br>for Inbound Calls:           | Disabled -                     | Enable or disable welcome message for<br>inbound calls.                                                                                                    |   |   |   |
| Welcome Message<br>for Outbound Calls:          | Disabled -                     | Enable or disable welcome message for<br>outbound calls.                                                                                                    |   |   |   |
| Delay before<br>Welcome Message:                | Disabled •                     | The camera waits for the time specified here<br>before playing back the Welcome Message on<br>outbound calls after the call is answered.                                                                   |   |   |   |
| DTMF Key<br>Confirmation for<br>Inbound Calls:  | Enabled -                      | Enable or disable DTMF key confirmation<br>messages for inbound calls.                                                                                                    |   |   |   |
| DTMF Key<br>Confirmation for<br>Outbound Calls: | Enabled 💌                      | Enable or disable DTMF key confirmation<br>messages for outbound calls.                                                                                                    |   |   |   |
| Call Status on<br>Camera Speaker:               | Disabled 👻                     | Enable or disable message output about call<br>status on camera speaker.                                                                                                    |   |   |   |
| Telephone signal<br>tones on speaker:           | Enabled -                      | Enable or disable phone tones on camera<br>speaker.                                                                                                    |   |   |   |
| Early media on<br>speaker:                      | Enabled -                      | Enable or disable early media output on camera<br>speaker (e.g. remote ringing tones).                                                                                                    |   |   |   |
| OSD Settings                                    |                                |                                                                                                    |   |   |   |
| Auto Hide OSD:                                  | Disabled -                     | Enable or disable automatic hiding of the On-<br>Screen Display.                                                                                                    |   |   |   |
| Setup OSD:                                      | Disabled 💌                     | Enable or disable the Setup On-Screen Display.                                                                                                    |   |   | E |
| Home View:                                      | None 👻                         | Enable the Home View by assigning the desired<br>Display Mode.                                                                                                    |   |   | I |
| Audio Codec Set                                 | ttings                         |                                                                                                    |   |   |   |
| Use G.722 Codec                                 |                                | Activate or deactivate the use of the G.722 codec<br>(HD audio).                                                                                                    |   |   |   |
| Use PCMA Codec                                  |                                | Activate or deactivate the use of the PCMA codec.                                                                                                    |   |   |   |
| Use PCMU Codec                                  |                                | Activate or deactivate the use of the PCMU codec.                                                                                                    |   |   |   |
| Use GSM Codec                                   |                                | Activate or deactivate the use of the GSM codec.                                                                                                    |   |   |   |
| Video Settings                                  |                                |                                                                                                    |   |   |   |
| Video:                                          | Enabled -                      | Enable or disable video.                                                                                                    |   |   |   |
| Video Bit Rate:                                 | 500 kbit/s 👻                   | The data rate for video encoding in kbits per<br>second. The encoder tries to stay below this rate<br>but may exceed it on large changes in the image.<br>Note that this is the outwart rate of the video. |   |   |   |

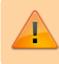

If you are unable to view the parameters above, make sure that you scroll down to the "Setup Mode" and select "Expert Setup".

| Video Settings            |                            |                                                                                                    |
|---------------------------|----------------------------|----------------------------------------------------------------------------------------------------|
| Video:                    | Enabled -                  | Enable or disable video.                                                                                                    |
| Video Bit Rate:           | 500 kbit/s -               | The data rate for video encoding in kbits per<br>second. The encoder tries to stay below this rate<br>but may exceed it on large changes in the image.<br>Note, that this is the output rate of the video<br>encoder, not the data rate on the network! |
| Preferred Codec:          | H.264 💌                    | The preferred video codec.                                                                                                    |
| Remote Control            | Settings                   |                                                                                                    |
| Signal Out<br>Function A: | Device Out: ~Door -        | Select a <u>Signal Out Profile</u> . When remote-<br>controlling the camera, press the phone key "1" to<br>trigger this signal out profile.                                                                                                    |
| Signal Out<br>Function B: | Device Out: ~LightToggle 🔻 | Select a <u>Signal Out Profile</u> . When remote-<br>controlling the camera, press the phone key "2" to End out profile.                                                                                                    |
| Signal Out<br>Function C: | Device Out: ~LightTimer 🔹  | Select a <u>Signal Out Profile</u> . When remote-<br>controlling the camera, press the phone key "3" to<br>trigger this signal out profile.                                                                                                    |
| Setup Mode                |                            |                                                                                                    |
| Setup Mode:               | Expert Setup 👻             | Choose the setup type. Quick Setup can<br>configure the camera for peer-to-peer telephony<br>with another phone and sets all required camera                                                                                                    |

# **Configure Outgoing Calls**

Access the "Outgoing Call Settings" from the Audio and VoIP Telephony menu. We will need to create the accounts that the Mobotix will try to call once the intercom button is pressed. Since our accounts have been added to a group call from inside the configurator, then we will only need to create an entry for extension 9001.

To create the profile, click on "Add new profile".

| i) 🔏 192.168 | .1.80/admin/call_profiles               |                 |                                                                                                    | ⊠ ☆ =             |
|--------------|-----------------------------------------|-----------------|----------------------------------------------------------------------------------------------------|-------------------|
| 🏫 🔶 мова     | <b>DTIX T25</b> mx10-21-55-32 O         | utgoing Calls   | Settings                                                                                                    | 0 0               |
| Test Profile |                                         |                 |                                                                                                    |                   |
| Name         | call_1 -                                | Test            | Note: Set the changes to a profile before you tes                                                                                       | t it.             |
| Profile      | Configuration                           |                 |                                                                                                    |                   |
| call_1       | Phone Number or<br>SIP Address Dial Att | tempts Dial Tim | eout SIP Proxy                                                                                                    |                   |
| Delete       | 9001 1                                  | ▼ 20            | <ul> <li>▼ 192.168.1.51 (901@192.168.1.51)</li> </ul>                                                                                   |                   |
|              |                                         |                 |                                                                                                    | Add               |
|              | Connection type:                        | SIP Audio 🔻     |                                                                                                    |                   |
|              | Message name:                           | None            | •                                                                                                    |                   |
|              | Confirm call with PIN code:             | <u>a</u>        | 1                                                                                                    |                   |
|              | After the message has been sent:        | Intercom 👻      | If you intend to use all audio modes ( <i>Speak</i> , <i>L</i> make sure you have activated all options in th <u>Microphone</u> dialog. |                   |
|              | Camera Remote Control:                  | Off 🔻           | Note: configure the remote control parameters profile) in the Incoming Calls Settings dialog.                                           | e.g. the dial-out |
|              | Hangup after:                           | 2 minutes 🔹     |                                                                                                    |                   |
|              |                                         | Add new         | profile                                                                                                    |                   |
| Explanation: |                                         |                 | addresses which will be tried in turns until the call<br>empts limits the number of calls for each phone n                              |                   |
| Set          | Factory Restore                         | Clos            | e                                                                                                    |                   |

Add the extension 9001 as Phone Number or SIP Address. Under "SIP Proxy", select the option whith the following template "IP\_Thinknx\_Server(9001@IP\_Thinknx\_Server)".

For "Connection type", choose "SIP Audio".

For the option "After the message has been sent" choose "intercom".

Click on Set to save the settings.

#### **Configure Intercom Button**

The final step to be able to make a call from the intercom would be to configure the button on the Mobotix. To do that, close the "Admin menu" and instead access the "Setup Menu" from the live interface.

Once inside, look for "Event Control" and click on "Action Group Overview".

≣

(i) 192.168.1.80/control/

2024/04/26 01:36

| <b>în</b> N | MOBOTIX T25 mx10-2 | 1-55-32 Setup Overview                                                                                                    | <b>?</b> i |
|-------------|--------------------|----------------------------------------------------------------------------------------------------|------------|
|             | Image Control      | <ul> <li><u>General Image Settings</u> (camera, image size and quality, sharpness,)</li> <li><u>Exposure Settings</u> (image enhancement, exposure windows)</li> <li><u>Color Settings</u> (color profile and saturation)</li> <li><u>JPEG Settings</u> (MxPEG and JPEG quality)</li> <li><u>Text &amp; Display Settings</u> (display of text and error messages)</li> <li><u>vPTZ Settings</u> (vPTZ and zoom settings)</li> </ul> |            |
|             | Event Control      | <ul> <li><u>General Event Settings</u> (arming and event LEDs)</li> <li><u>Event Overview</u> (trigger reactions based on internal and external sensors)</li> <li><u>Action Group Overview</u> (notify users or perform actions on events)</li> <li><u>Recording</u> (event, continuous and snap shot recording)</li> </ul>                                                                                                    |            |
| Mx          | Analytics Control  | <ul> <li><u>General MxAnalytics Settings</u> (arming, detection area, counting corridors</li> <li><u>MxAnalytics Overview</u> (status, available data, reports,)</li> <li><u>Counting Corridor Report Profiles</u> (add and customize profiles)</li> <li><u>Heatmap Report Profiles</u> (add and customize profiles)</li> </ul>                                                                                                    | i,)        |

Click on "Add new group" to create a new entry and name it "Button" or "Bell Button".

| ③ 192.168.1.80/control/actions                            |                            |                  |      |  |  |
|-----------------------------------------------------------|----------------------------|------------------|------|--|--|
| MOBOTIX T25 mx10-21-55-32 Action Group Overview       2 I |                            |                  |      |  |  |
| Name                                                      | Arming                     | Events & Actions | Edit |  |  |
| Auth Delete                                               | Enabled  (No time table)   | SIG<br>DO        | Edit |  |  |
| LightSwitch Delete                                        | Enabled  (No time table)   | SIG<br>DO        | Edit |  |  |
| LightPirOff Delete                                        | Enabled<br>(No time table) | SIG<br>DO        | Edit |  |  |
| LightPirOn Delete                                         | Enabled  (No time table)   | SIG<br>DO        | Edit |  |  |
| Button Delete                                             | Enabled  (No time table)   | SIG<br>CL        | Edit |  |  |
| Add new group                                             |                            |                  |      |  |  |
| Set Close                                                 |                            |                  |      |  |  |

Click on Edit to configure the newly created entry.

Under "Event Selection", select "Signal:CameraBellButton". This will trigger the call when the Bell button on the intercom unit is pressed.

Under Actions, click on "Add new action" and select the action "Phone Call: call\_1". This will allow you to call the extension configured in the Outgoing Call.

| ③ 192.168.1.80/control/actions?group=1 ···· ♥ ☆ |                                                                                      |                                                                                                    |   |
|-------------------------------------------------|--------------------------------------------------------------------------------------|----------------------------------------------------------------------------------------------------|---|
|                                                 | 5 mx10-21-55-32 Action Group Details                                                 | 0                                                                                                    | i |
| General Settings                                | Value                                                                                | Explanation                                                                                                    | ^ |
| Action Group                                    | Button                                                                               | Name:<br>The name is purely informational.                                                                                                    |   |
|                                                 | Enabled -                                                                            | Arming:<br>Controls this action group:<br>Enabled: activate the group.<br>Off: deactivate the group.<br>St: group armed by signal input.<br>CS: group armed by custom signal as defined in<br><u>General Event Settings</u> .                                                                                                    |   |
|                                                 | (No time table) -                                                                    | Time Table:<br>Time table for this action profile ( <u>Time Tables</u> ).                                                                                                    |   |
| Event Selection                                 | (Environment: PI)<br>(Environment: MI)<br>Internal: Ring<br>Signal: CameraBellButton | Event Selection:<br>Select the events which will trigger the actions<br>below.<br>Use [Ctrl]-Click to select more than one event.<br>Events in parentheses need to be <u>activated</u> first.                                                                                                    |   |
| Action Details                                  | 5                                                                                    | Action Deadtime:<br>Time to wait [03600 s] before a new action can<br>take place.                                                                                                    |   |
|                                                 | Simultaneously                                                                       | Action Chaining:<br>Choose how the status of each subaction<br>influences the execution of all others.<br>Simultaneously: All actions are executed<br>simultaneously.<br>Simultaneously until first success: Simultaneous<br>execution, but as soon as one action succeeds<br>(i.e. has been completed or the phone is picked<br>up), all others are terminated.<br>Consecutively: All actions are executed in the<br>specified order.<br>Consecutively until first success: Consecutive<br>execution, but as soon as one action succeeds,<br>the following actions are not executed.<br>Consecutively until first failure: Consecutive<br>execution, but as soon as one action fails, the<br>following actions are not executed. | Е |
| Actions                                         | Value                                                                                | Explanation                                                                                                    |   |
| Action 1                                        | Phone Call: call_1                                                                   | Action Type and Profile:<br>Select the Action Profile to be executed.                                                                                                    |   |
| Delete                                          | 0                                                                                    | Action Timeout or Duration:<br>If this action runs longer than the time specified<br>[03600 s], it is aborted and returns an error; 0 to<br>deactivate.<br>For <i>Image Profile</i> action, this is the duration and<br>no error returns.                                                                                                    |   |
|                                                 | Add new action                                                                       |                                                                                                    |   |
| Note:                                           |                                                                                      |                                                                                                    | Ŧ |
| Set Fa                                          | ctory Restore Close                                                                  | ]                                                                                                    |   |
| Lt is recor                                     | mmended to tune the microphone and                                                   | d speaker volume on the                                                                                                    |   |

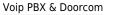

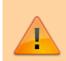

Mobotix intercom for a good quality call. This can be done by going to the Admin Menu and clicking on "Speaker and Microphone" under "Audio and VoIP Telephony".

Once the configuration is completed, do not forget to store the settings on the Mobotix device. This can be done by going to the Admin Menu and scrolling down to the bottom where you will see the option "Store". A reboot will need to take place after storing.

| (i) 192.168.1.80/admin/index.html?cachedumn | ny=889740                                                                                                    | ເ ☆ | ≡ |
|---------------------------------------------|----------------------------------------------------------------------------------------------------|-----|---|
| <b>MOBOTIX T25</b> mx10-21-55-32 Adm        | inistration Overview                                                                                                    | (   | 0 |
| Storage                                     | <u>Storage on External File Server / Flash Device</u> <u>Storage Failure Detection</u>                                                                                                    |     | ^ |
| Logos and Image Profiles                    | Manage Image Files     Logo Profiles     Image Profiles                                                                                                    |     |   |
| Transfer Profiles                           | FTP Profiles     E-Mail Profiles     IP Notify Profiles                                                                                                    |     |   |
| Audio and VolP Telephony                    | Speaker and Microphone     Manage Audio Messages     Sound Profiles for playing back audio files     SIP Server Settings for configuring integrated SIP server     SIP Client Settings for VoIP telephony     Outgoing Calls Settings     Incoming Calls Settings     RTP Pager                                                                                                    |     |   |
| Camera Administration                       | Quick Installation     Time & Date     LED Setup     Time Tables for arming and services     Time Tasks for image transfer and other jobs     Integration Protocols for video streaming (RTP server configuration     Retail Configuration                                                                                                    | n)  |   |
| Configuration                               | Store current configuration permanently (to flash)     Reset configuration to factory defaults     Restore last stored configuration from flash     Load configuration from local computer     Save current configuration to local computer     Show current configuration (raw version)     Edit configuration file (for experts)     Backup and Restore system configuration to/from SD card     Manage other cameras |     | m |
| System Update                               | Update System Software                                                                                                    |     |   |
| General Tasks                               | Reboot the camera                                                                                                    |     | - |

# Integration example: Fermax Milo Panel

The information below is extracted from a more detailed guide available on Fermax:

https://meet.fermax.com/wp-content/uploads/2022/07/CASE-STUDY-TEC-THINKNX\_EN-ANDROID-4.pdf

#### Voip PBX setup

Add the Voip PBX object and configure as follow:

- Add several users into the "Accounts PBX" tab, for example, user 100 and 101.
- Add an intercom into the "Intercom devices" and set it as generic intercom. A number will be shown. That is the ID of the intercom (extension number). The password for the registration to the PBX is identical to that number (user 901/pass 901)
- Add a ring group and select the users you want to call at the same time with that ring group. A number will be shown. That number is the extension associated to that ring group (9001). Calling that number will cause all the associated users to ring.

#### **Configuring Milo Panel**

On your Milo Panel webpage, access Web server > General > Configure MEET P2P call (Block = 1; Apart. = 101)

| DISPOSITIVO |                     |              | CONF |
|-------------|---------------------|--------------|------|
| GENERAL     |                     |              |      |
| CONFIG.RED  | TIPO:               | PLACA INDIV. | ~    |
| ACC         | BLOQUE:             | 1            |      |
|             | APART.:             | 101          |      |
| SIP         | Nº DE EQUIPO:       | 1            |      |
| SIP TRUNK   | TAG DE DISPOSITIVO: | MILO 1L      |      |

Open SIP > Register the ThinKNX Micro server as your panel's SIP server with extension 901.

| DISPOSITIVO |                  |                   |
|-------------|------------------|-------------------|
| GENERAL     |                  |                   |
| CONFIG.RED  | ACTIVAR SIP:     | ✓ VER SIP STATUS  |
| ACC         | SERVIDOR SIP:    | sip:192.168.1.226 |
|             | DOMINIO:         | 192.168.1.226     |
| SIP         | IP STUN:         | 5060              |
| SIP TRUNK   | PUERTO STUN:     | 5060              |
| SIP CALL    | H.264:           | 102               |
|             | USUARIO SIP:     | 901               |
| AVANZADO    | PASS SIP:        |                   |
| CÓDIGO PIN  | CONVERSACIÓN:    | 120s 🗸            |
| RESTAURAR   | TONO DE LLAMADA: | 30s 🗸             |

Access SIP Call and configure your Apartment 101 to call group 9001 on the SIP Thinknx server.

|          | APARTAMENTO | NÚMERO                 |
|----------|-------------|------------------------|
| AVANZADO | 101         | sip:9001@192.168.1.226 |

# **Camera Configuration**

In a new page on your interface, add the object "Camera". Set the parameters as seen in the picture below:

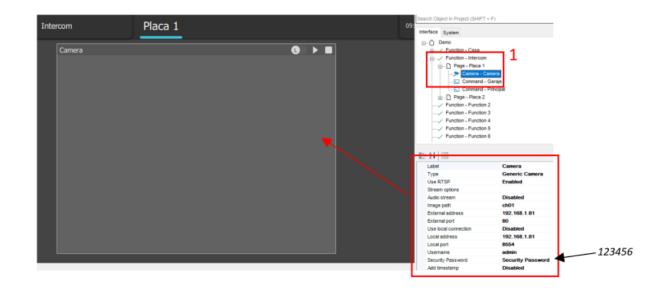

# **Door Opening**

In the same page created earlier, add the object "Generic command" and configure the command to send a DTMF tone during the call. Write down the DTMF number or combination of numbers configured on your Fermax intercom to activate the door opener. They can be numeric characters and special characters such as # or \*.

| Intercom Placa                                                              | 1                   |             | œ | Search Object In Project (S               | HIFT + F)                                              |
|-----------------------------------------------------------------------------|---------------------|-------------|---|-------------------------------------------|--------------------------------------------------------|
| Flaca                                                                       | 1                   |             |   | Interface System                          |                                                        |
| Camera                                                                      |                     | 0 > =       |   |                                           | rcom<br>ca 1<br>a - Camera<br>and Server<br>and Server |
| Principal<br>System-Send DTMF tone durin                                    | ng intercom call    | _           |   |                                           | nction 2<br>Inction 3                                  |
| Commands:                                                                   |                     | Parameters: |   | Function - Function - Function            |                                                        |
| ⊖- System     ⊕-KNX Commands     ↓- MAKe a pause for a fixed interval [meet | DTMF tones sequence |             |   | Function - Function - Function - Function | iction 6                                               |
| Change UI Function and Page : GENE                                          | RAL                 |             |   | Label                                     | Principal                                              |
| Change UI Function and Page : CLIEN                                         | (T SPEC             |             |   | Command                                   | System-Send DTMF tone durin                            |
| Send Push Notification                                                      |                     |             |   | Custom images                             | (Collection)                                           |
| Execute MS Windows Command : GEN                                            |                     |             |   | Text dimension                            | 12                                                     |
| Execute MS Windows Command : CLIE                                           | ENT SPI             |             |   | Text color                                | 255,255,255                                            |
| Recall IOS app with url                                                     |                     |             |   | Extra text                                |                                                        |
| - Jone Email to recipionia                                                  |                     |             |   | Scale                                     | 100                                                    |
| Send DTMP tone during intercom call                                         |                     |             |   | Mirror                                    | None                                                   |
| Make Sin Cal                                                                |                     |             |   | Rotation                                  | 0                                                      |
| Start audio notification sound in all the o                                 |                     |             |   | > Position                                | 850, 126                                               |
| Stop audio notification sound in all the o                                  | clients             |             |   | > Object size                             | 60, 60                                                 |
| Restart KNX device                                                          |                     |             |   | Background visible                        | Disabled                                               |
|                                                                             |                     |             |   | View in list                              | Enabled                                                |
|                                                                             |                     |             |   | View in web                               | Enabled                                                |
|                                                                             |                     |             |   | Biometrical Protection                    | Enabled                                                |
|                                                                             |                     |             |   | PIN protection                            | Disabled                                               |
| <                                                                           | 2                   |             |   | Restrictions                              | Not configured                                         |
| -                                                                           |                     |             |   | Unique Identifier                         | bjK5m7X/1UeNrgy6ylaWg                                  |
| Clear selection                                                             | ок                  | Cancel      |   |                                           |                                                        |

# From: https://www.thinknx.com/wiki/ - Learning Thinknx

Permanent link: https://www.thinknx.com/wiki/doku.php?id=pbx\_doorcom

Last update: 2023/09/04 12:45

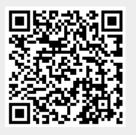